# **Test Options in Blackboard**

To learn how to create and deploy a test in Blackboard, review this video: Creating and Deploying a Test in Blackboard

**Please Note:** if using **Respondus Lockdown Browser** for tests, these options must be set first. They **cannot be modified** after the Lockdown Browser has been enabled.

### **Test Name, Test Description, and Open in New Window options**

- The test name can be changed from the name originally given when it was created.
- A description can be added. The standard WYSIWYG text editing window is available so that links, images, or attached documents can be added as needed for the test.
- The default setting is to not allow the test to open in a new window. This is recommended.

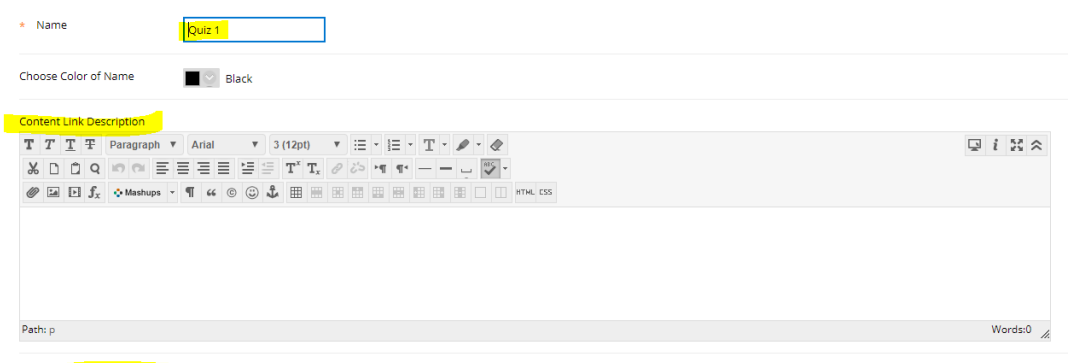

#### **Test Availability Description**

- **Make available to students: [This option overrides all of the below options]** the default option is *No*. You must select *Yes* if you want students to access the link for the test.
- **Add a new announcement:** An announcement with specific details for a test can be automatically added on the Announcements page when the test is made available.
- **Multiple attempts:** if you allow multiple attempts for the test, select which score will be added to the grade center. From the *Score Attempt Using* dropdown menu, choices include: *Last Graded Attempt, Highest Grade, Lowest Grade, First Graded Attempt,* and *Average of Graded Attempts.*
- **Force Completion:** This option is not recommended. If a student has a connectivity issue with the internet their test is submitted. You could grant another attempt (follow instructions below) but they will have to start over.

# **Blackboard: Allowing Another Attempt on a Test** In the Course Management menu on the left, click on Grade Center to expand the options and then click Full Grade Center. Locate the student and the test for which you would like to allow an additional attempt.

Click the Allow Additional Attempt box at the bottom of the Grade Details area.

- **Set Timer:** Set the number of minutes allowed for completing the test. Note the Auto-Submit option. If enabled, the test will be automatically submitted when the time runs out.
- **Display After and Display Until dates:** Set start and end dates for when the student can see the link to the test. If you would like your students to review their results it is easiest for the students to be able to click on the link where they took the test. Display Until may be left blank. Students cannot retake it if you are not using Multiple attempts. Setting the Due date and ticking 'Do not allow students to start the Test if the due date has passed' would prevent students from taking it late..
- **Password:** a password option is available. (most often used in Face-to-Face classes)

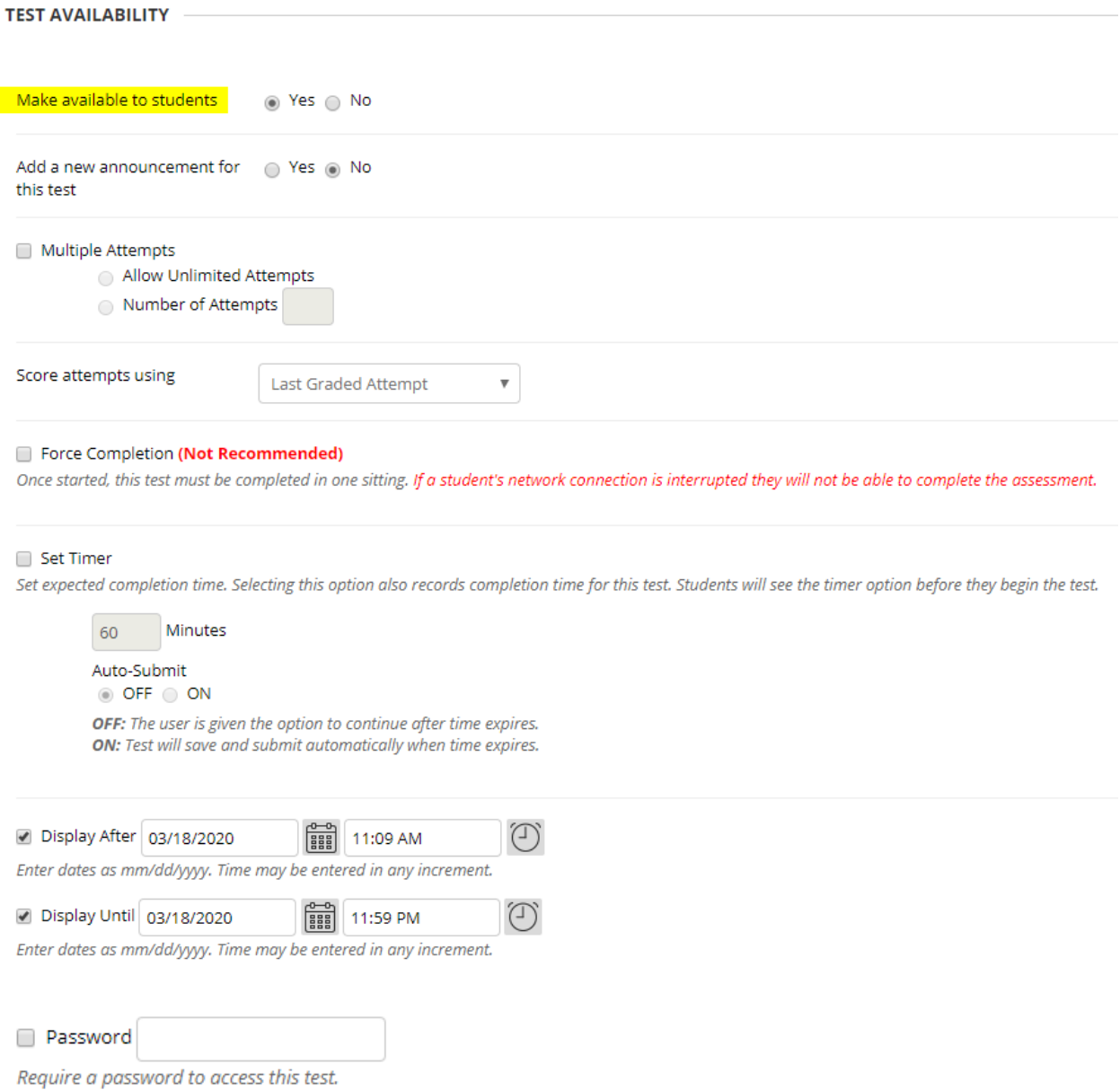

## **Test Availability Exceptions**

These options allow you to apply time, availability and number of attempt options for specific users or groups. More information is available from Blackboard's website.

Test and Survey Options

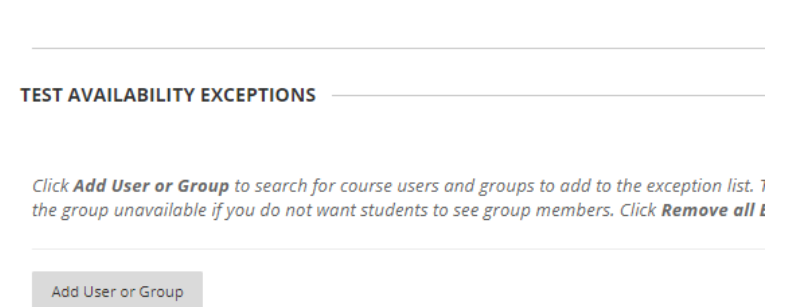

### **Due Date**

Due dates are encouraged since they populate the calendar in Blackboard. When setting a due date, be sure the due date is the same as the end date for the availability of the link.

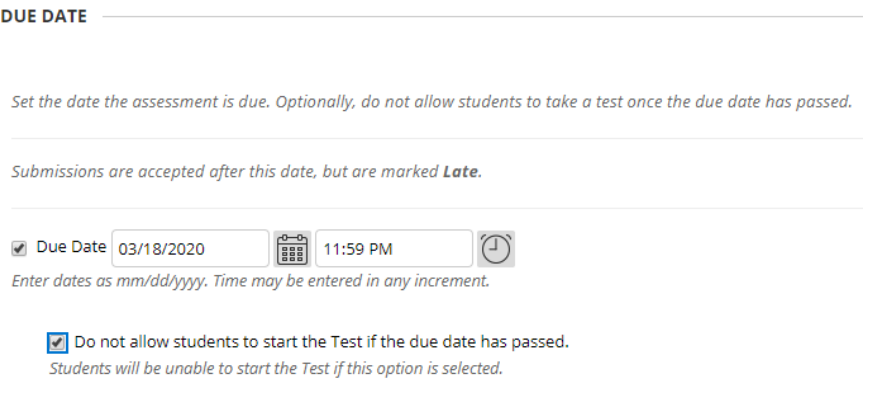

#### **Self-Assessment**

These options allow a test score to be excluded from the grade center calculations and to hide the results from both the instructor and grade center. The default option includes the test score in the grade center calculations. Disregard the hide results option. Hide results cannot be changed.

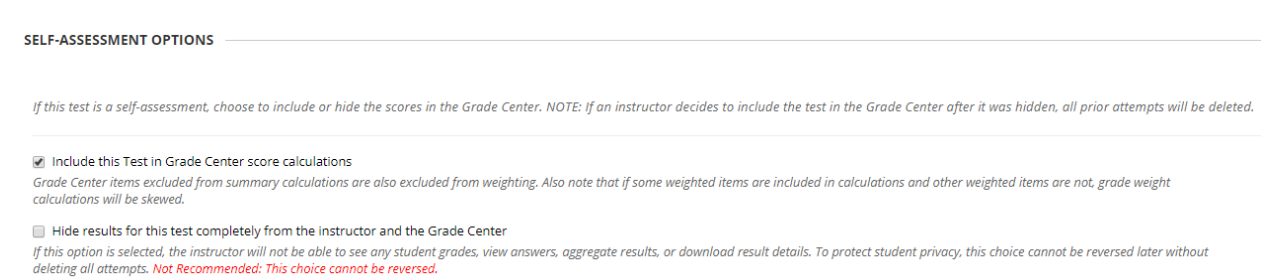

#### **Show Test Results and Feedback to Students**

Options are available as to when and how test results and feedback are displayed to students. Two options can be set. By default, only the first option is enabled, which simply shows the score per question. Choosing when to show test options include *After Submission, One-time View, On Specific Date, After Due Date, After Availability End Date,* and *After Attempts are Graded*. Select the *Answer, Feedback*, and *Show Incorrect Question* options as desired.

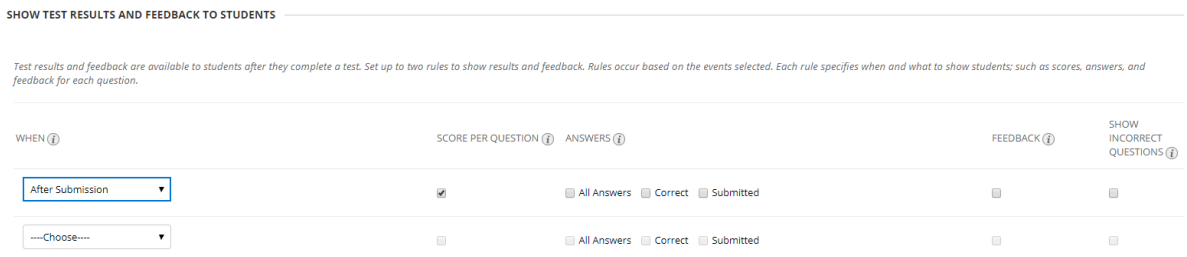

#### **Test Presentation**

Test presentation options include providing all questions to students or presenting questions one at a time. If one at a time is chosen, an additional option to prevent backtracking to previously answered questions is available. Additionally, randomizing questions for each test so that students do not receive questions in the same order is available.

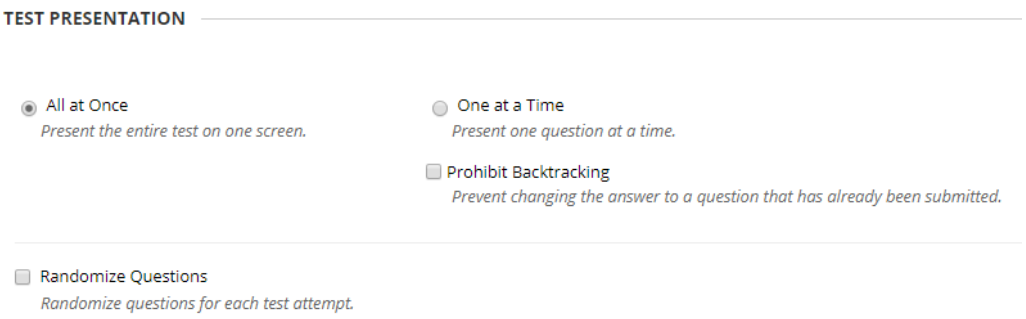

Once all test options have been decided, click Submit.

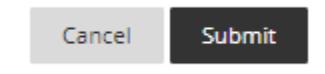